# **How Do I Approve/Deny an Absence Request?**

## Navigation

- 1. Log into OneUSG HCM.
- 2. If the **Manager Self Service** page is not displayed, click on the blue **NavBar** and select **Manager Self Service** from the drop down listing.
- 3. On the **Manager Self Service** page, click the **Approval** tile. NOTE: The number of transactions in your approval queue is displayed at the bottom right corner of the **Approval** tile.
- 4. The **Pending Approvals** page includes two sections:
	- a. **View By Menu Listing** (displayed on the left side), which summarizes the **Pending Transaction List** by Transaction Type, Date Routed, From (Sender) or Person. NOTE: This page displays the name of a delegate, where applicable.
	- b. **Pending Transaction List** (displayed in the body of the page), which displays transactions in the format specified in the **View By** field.

#### **Act on the Absence Request**

- 5. On the **Pending Approvals** page, click the **Absence Request** menu item displayed on the left side of the page.
- 6. In the **Pending Transaction List**, click the **Employee Name** associated with the desired request.
- 7. On the **Absence Request** page, review the detailed request and balance information.
- 8. Populate the **Approver Comments** field.
- 9. Click the desired action button (**Approve**, **Deny** or **Pushback**) displayed at the top of the page:
	- a. **Approve**: authorizes the employee absence
	- b. **Deny**: rejects the employee absence request

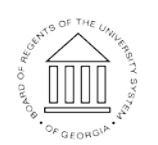

**UNIVERSITY SYSTEM** OF GEORGIA

Page 1 **C2016** University System of Georgia. All Rights Reserved

- c. **Pushback**: returns the absence request to the originator for updates or revisions
- 10. The system displays an informational message, confirming the selected action. Click the **Submit** button to continue.
- 11. The system displays a second message indicating the submittal process was successful or identifying errors which must be corrected. Resolve any noted issues and press the **Submit** button again, as needed.
- 12. Click the **< Pending Approvals** button to return to the **Pending Approvals** page.

### **Complete the Task/Sign Out of Application**

13. If finished working in the system, sign out of the application by clicking the **Action List** icon on the **NavBar**.

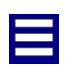

14. Click the **Sign Out** option in the listing.

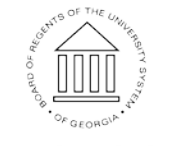

**UNIVERSITY SYSTEM** OF GEORGIA